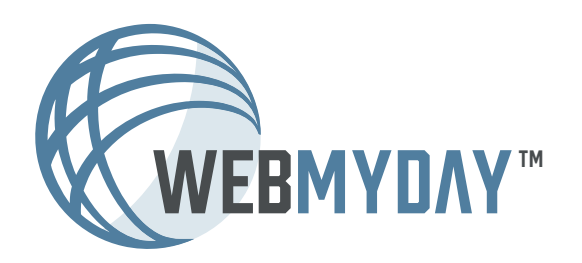

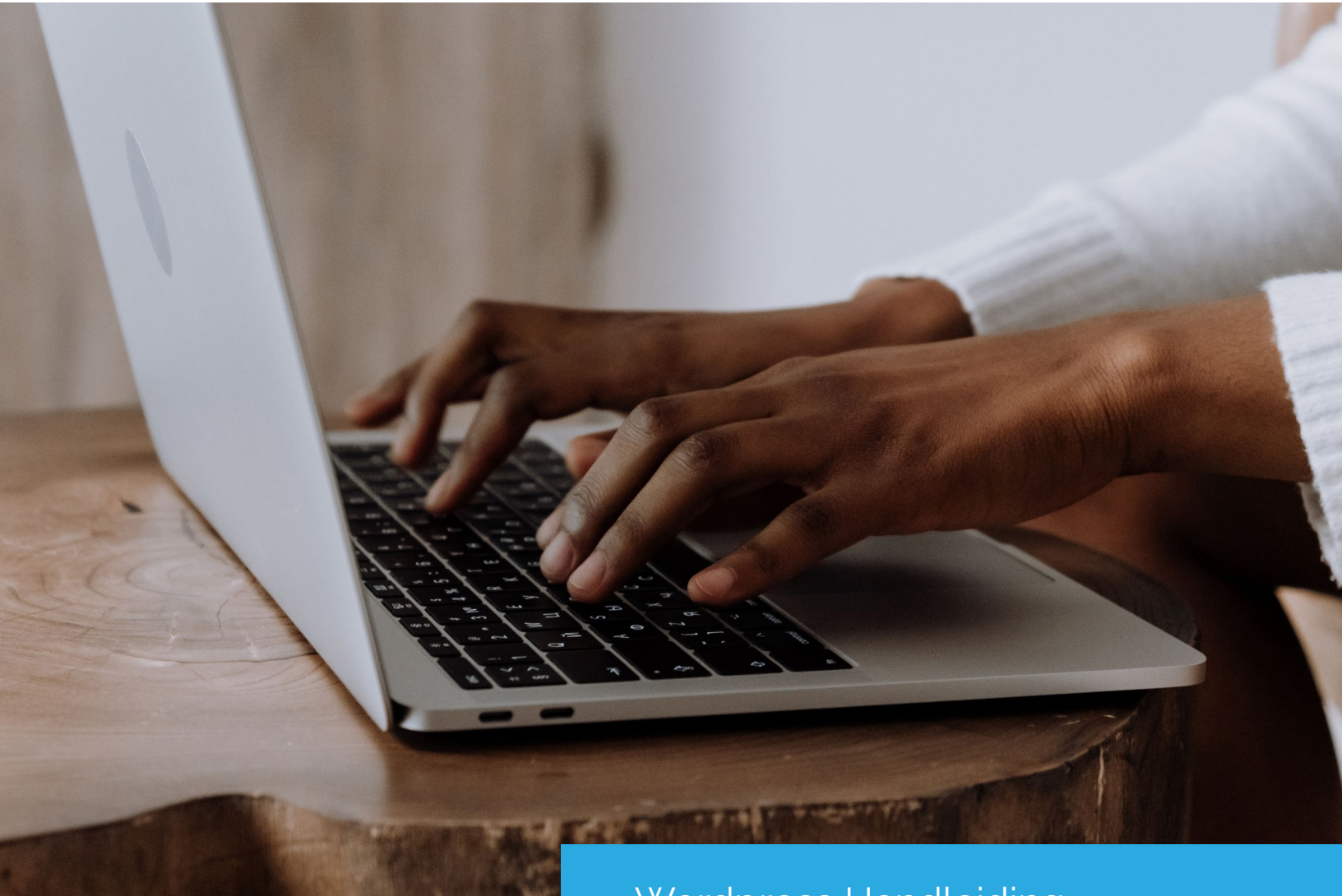

Wordpress Handleiding Het aanmaken van berichten In deze handleiding wordt het toevoegen of het bewerken van berichten in Wordpress uitgelegd

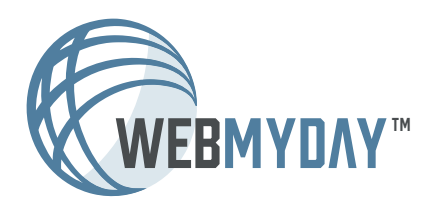

WordPress Handleiding Het aanmaken en bewerken van berichten Webmyday 2022

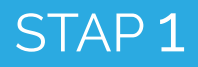

### 1. Log in op de website

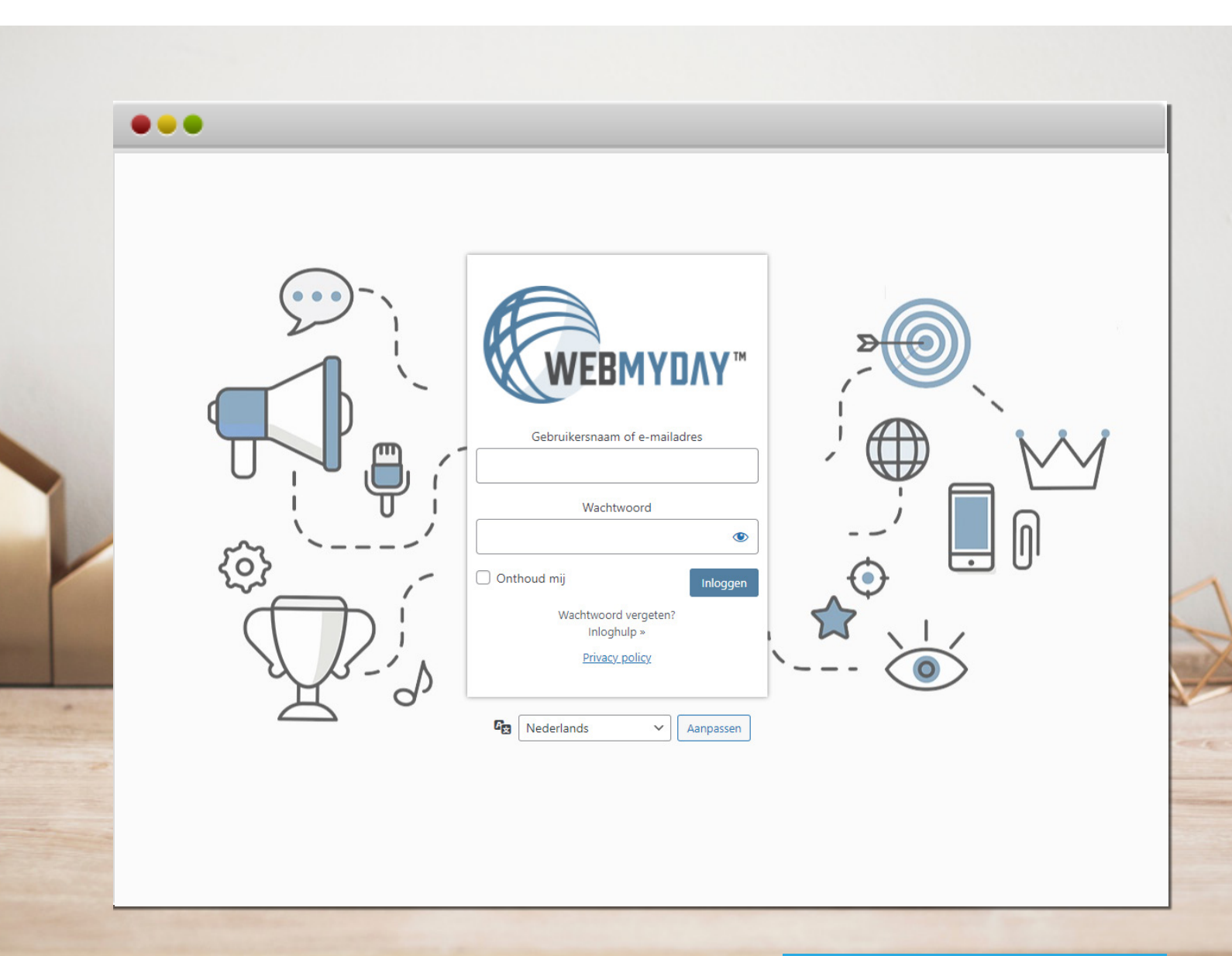

Ga naar de juiste URL om in te loggen op de website: www.websitenaam.nl**/ikwiltoegangtothetcms/**

Log in met de gebruikersnaam en het wachtwoord.

Voer de opdracht op de mogelijke pop-up uit. De Recaptcha is een extra maatregel om de website te beschermen tegen robots en hackers.

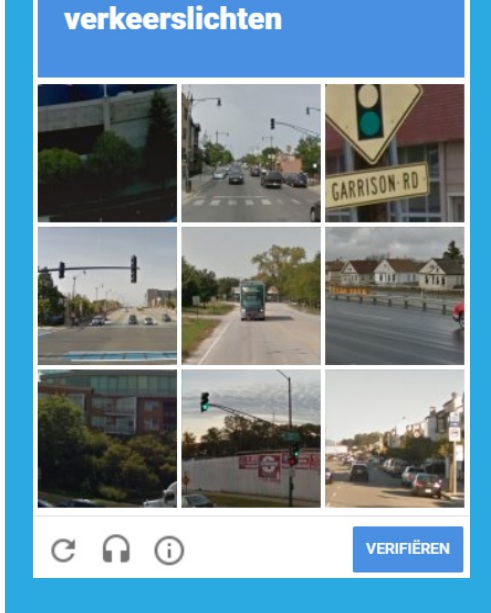

Selecteer alle afbeeldingen met

### 2. Ga naar Berichten via het dashboard

#### Dashboard > Berichten > Nieuw bericht

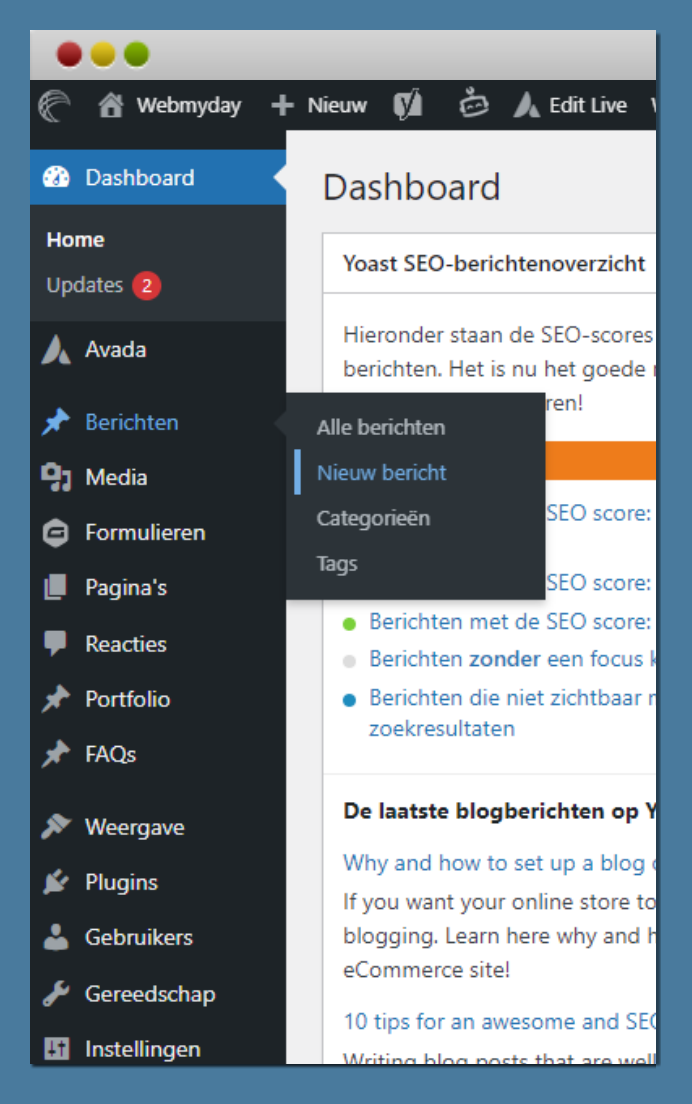

### Nieuw bericht maken Bestaand bericht aanpassen

#### Dashboard > Berichten > Alle berichten

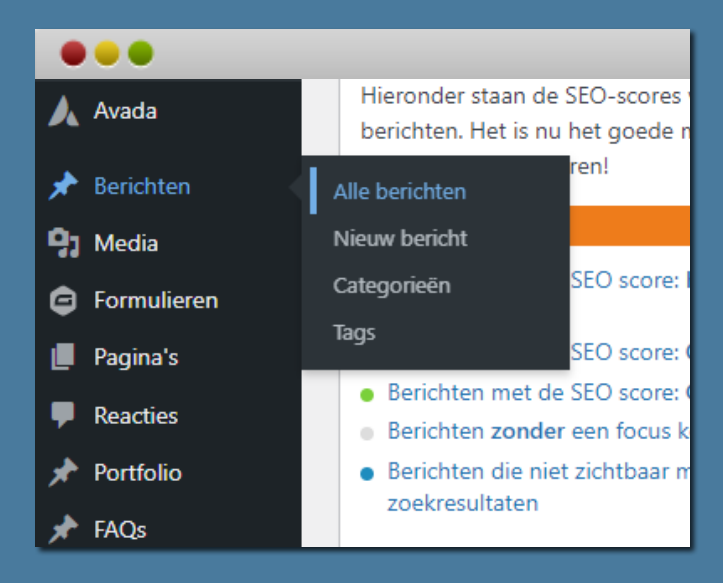

Voor het aanpassen van een bestaand bericht ga naar het linkermenu en ga met de muis over "**Berichten**. Nu verschijnt er een uitklapmenu met "**Alle berichten**". Hier zijn alle bestaande pagina's op de website te vinden zijn. Zie verder bij Stap 4.

Voor het aanmaken van een nieuw bericht, ga naar het linkermenu en ga met de muis over "**Berichten**". Nu verschijnt er een uitklapmenu. Klik op: "**Nieuw bericht**". Er verschijnt vervolgens een lege pagina, welke vrij invulbaar is.

In de volgende stap vertellen we meer over het invullen van het bericht.

# STAP 3

### 3. Nieuw bericht maken

Dashboard > Berichten > Nieuw bericht

Het bericht opbouwen doe je middels de '**Avada Builder**'. In het voorbeeld onderstaand is hij opgestart. Zie je een andere weergave? Klik dan op de blauwe knop '**Avada Builder**' om deze op te starten.

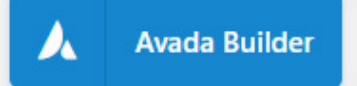

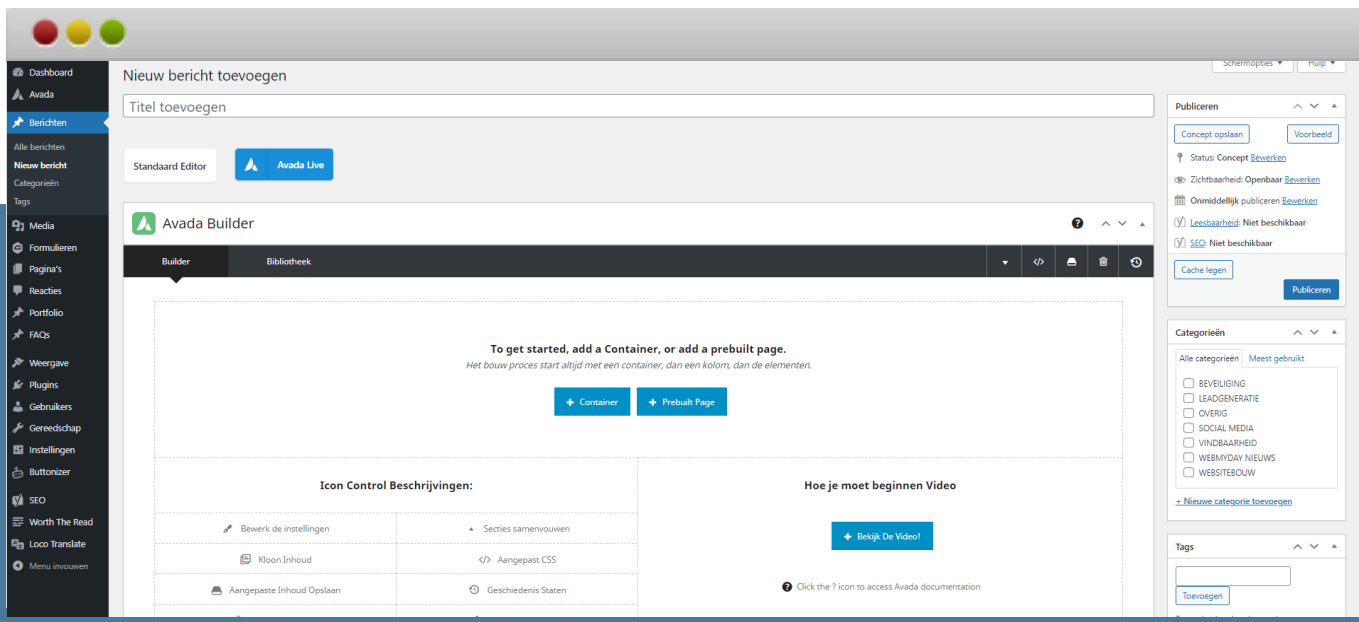

Geef het nieuwe bericht een passende titel. De titel wordt automatisch ook de URL-van de pagina. **Let op:** Houdt de titel kort en krachtig, gebruik dus niet te lange zinnen. Een te lange bericht titel heeft invloed op de vindbaarheid van de pagina.

Bouw het bericht op door als eerst een nieuwe container toe te voegen. In deze container selecteer je vervolgens hoeveel kolommen je wilt gebruiken.

Tot slot selecteer je welke elementen je wilt gebruiken in de kolom. Bijvoorbeeld '**Titel**' of '**Tekst**'

![](_page_4_Picture_78.jpeg)

# STAP 3

## 3. Nieuw bericht maken

![](_page_5_Picture_97.jpeg)

Klaar met het vullen van het bericht? Voeg het bericht toe aan de categorie waar deze bij hoort. Je kunt een nieuwe categorie toevoegen door te klikken op het onderstaande: ''+ **Nieuwe categorie toevoegen**"

Ook kun je het bericht belangrijke tags meegeven. Denk in het geval van Webmyday aan trefwoorden als: "**Webdesign**" en "**Online Marketing**".

![](_page_5_Picture_5.jpeg)

Voeg ten slotte aan de rechterkant van de pagina onder het kopje ''Uitgelichte Afbeelding" een afbeelding toe die iets zegt over het onderwerp van het bericht. **Let op!**  Belangrijk is hier dat de afbeelding niet te groot of te klein mag zijn. (max 1500px breed en 900kb groot)

Het verbeteren van de afbeeldingen kan op twee manieren:

#### **1. Verklein de afbeelding**

De laadtijd van een afbeelding heeft te maken met de grootte van het afbeeldingsbestand. Door de afbeelding te verkleinen wordt een afbeelding dus sneller ingeladen. De richtlijn hierbij is dat de afbeelding nooit breder dan 1500 pixels mag zijn.

#### **2. Comprimeer de afbeelding**

Naast het verkleinen van een afbeelding, kan deze ook nog gecomprimeerd worden. Dit betekent dat de afbeelding in MB's/KB's kleiner wordt, zonder dat de resolutie verslechterd. Om een afbeelding te comprimeren, kan de volgende website gebruikt worden:

#### Ga naar: www.compressjpg.com of www.tinypng.com

Publiceer tot slot het bericht. Zie Stap 6.

### 4. Nieuw bericht dupliceren

#### Dashboard > Berichten > Alle berichten Je kunt een nieuw bericht maken op 2

![](_page_6_Picture_3.jpeg)

manieren. Ten eerste door bovenaan te klikken op "Nieuw bericht" Dan bouw je het bericht zelf opnieuw op.

Ten tweede door een bestaand bericht te dupliceren. In dit geval behoud je de opmaak van te dupliceren pagina, en hoef je de pagina niet volledig op te bouwen.

![](_page_6_Picture_109.jpeg)

Voor het dupliceren van een nieuw bericht: zoek een soortgelijk bericht en klik deze open. Klik in het rechtermenu op: "**Copy to a new Draft**"

De gedupliceerde pagina verschijnt. Deze kun je herkenen aan de url. bijvoorbeeld: www.webmyday.nl/test**/2**. Vergeet vervolgens niet de url aan te passen!

In sommige gevallen opent het bericht niet automatisch. Dan is deze te vinden als concept onder het kopje: Dashboard > Berichten > Alle Berichten

![](_page_7_Picture_0.jpeg)

### 5. Bestaand bericht aanpassen

### Alle berichten > Muis over bericht > Bewerken

![](_page_7_Picture_3.jpeg)

Ga met de muis over een bericht. Er verschijnen diverse opties.

Klik op "**Bewerken**". Het desbetreffende bericht opent zich, deze ziet eruit als op de volgende pagina in dit document. De pagina is op twee manieren aan te passen. Eén daarvan is via Avada Builder. Deze opent zich vaak automatisch. In Stap 3 wordt uitgelegd hoe de Avada Builder te activeren is.

STAP<sub>5</sub>

### 5. Bestaand bericht aanpassen

#### Weergave van de 'te bewerken bericht'

![](_page_8_Picture_57.jpeg)

In de weergave is ieder element van de pagina in blokken opgedeeld. Zoek het specifieke blok op dat aangepast dient te worden. Ga met de muis eroverheen. De bewerkopties zullen verschijnen. Klik op het **potloodje** (het eerste icoontje) en er verschijnt een apart (popup) venster, waar de tekst bewerkbaar is.

![](_page_8_Picture_5.jpeg)

**Let op**! Nadat alle elementen of blokken handmatig zijn opgeslagen, moet het bericht nog worden opgeslagen. Bij het wegklikken (zonder op te slaan) zijn alle wijzigingen verloren! Om het bericht op de juiste wijze op te slaan, zie stap 6.

# STAP 6

### 6. Bericht na aanpassingen opslaan

#### Bericht opslaan

Rechtsbovenin is het blok "**Publiceren**" geplaatst. Hier zijn de tijdelijke wijzigingen te bekijken die zijn doorgevoerd. Deze wijzigingen zijn echter alleen zichtbaar voor de gebruiker die is ingelogd en nog niet voor de websitebezoekers.

Voor het opslaan van het bericht, klik op de blauwe knop: "**Bijwerken**" (of op Publiceren). Hierna staan de aanpassingen live.

![](_page_9_Figure_5.jpeg)

Vragen over deze handleiding? Kijk op: www.webmyday.nl/faq Bel met: 085 - 40 14 165 Of mail naar: info@webmyday.nl

![](_page_9_Picture_7.jpeg)